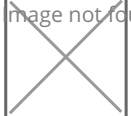

## Search help

Every page of the art databfausle to sowntt a jenes roah Slieseal rdch database where it is possible to ent to search the contents of the art database for artworks and cultural objects.

It is also possible stooa**ushe thiecem** sthe pCagqmetents of the Art Database / Secarscehlef**or** one operats several museums or collections, periods, motifs, restitution statuses, art and cultural o provenance. (At low screen resolutions, for a better overview only the filter Category

You can change rthoerdef the list of results produced by your search by clicking the captions of its columns ("Picture", "Picture", "Picture", "Pickure", "Pickure", "Pickure", "Pickure", "Pickure", "Pickure", "Pickure", "P "Title", "Artist" and "Museum"). If one of these captions is clicked, the results will be column. If you click the same caption again, the results will appear in reverse sort ord

## Full text search

The full text search allows a y lo **o**ft to h sechan to any ided in the detailed view of the artworks or cu one or several words or parts of words.

Words or parts of words that are entered into the full text search field also produce re in different database fields related to the same artwork or cultural object. (For exampl f could produce a bronze sculpture by an artist by the name of Francis Anthony Fores Biedermeier/Empire ).

You can enter either one word or part enoal aw word salgparts of words separated they fails praexet search field. The search function does not take capitalizations into account. (For exam Summer could be retrieved by searching for Spring or for rin MER .)

Search terms entered into the full text search field also generate results that are ente or with a similar spelling. (For example, a search for arch lauter would produce the r Begriffe .) In particular, this function makes it possible for standard characters to be used in place of special characters such a as umlauetsg. (Durer instead of Dürer ).

## Filters

At the top of thCeomptagnets of the Art Database / Syseuch afronclobike ons Show filters to view the different search filters available.

Under the filter Category it is possible to select search criteria in several sub-categories In this case, the individual options are preceded by a plus symbol. Clicking on the pl enabling the search to be confined to one or more sub-categories. (For example, when sub-categories Engravings, Etchings etc. appear, and a click on the option Engravi Copper engravings , Steel engravings etc.)

If **several search terms are selected within the same filter** (e.g. "Books and other printed items" and "Postage stamps" in the search filter "Category" or both "15th century" and "Baroque" in the search filter "Period"), the search is extended to increase the number of results. In order to appear in the results list it suffices for an object to be attributed just one of these search criteria.

If **a number of filters are combined** (e.g. the search term "Books and other printed items" is selected in the filter "Category" and "Baroque" in the filter "Period"), this refines the search and reduces the number of results. Every single artwork or cultural object in the results list generated by this sort of search has been found by all of the selected filters.

If one or more **filters are combined with a full text search** (e.g. with "Books and other printed items" selected in the filter "Category" and the word "head" entered in the full text search field), the search will also be refined in order to reduce the number of results. Every single artwork or cultural object in the results list generated by this sort of search has been found by both the full text search and by all of the selected filters. This enables you to refine a full text search that has produced a large number of results with the aid of the filters displayed at the top of the results list.

© Art restitution National Fund of the Republic Austria for Victims of National Socialism